## Submitting a legacy form for your legacy submission in Cayuse

When a study is transferred from IRBIS into Cayuse, shell data for the study have been transferred but detailed study information needs to be added manually. This includes any study documents. You need to submit a legacy submission form if your study will need modification, renewal, or closure after transferring to Cayuse. You will need to complete a legacy form before you can submit any other requests for the study in Cayuse (for example, if you need to modify your study you will submit a legacy form and then submit the modification request).

Begin by downloading all study attachments from the study record in IRBIS. Also print a .pdf copy of any IRBIS submissions – those copies will be uploaded to Cayuse as well. Instructions for how to do that can be found <a href="here">here</a> (note: this link will initiate a download of the guidance document). When saving documents, we recommend the naming convention of "Study number PI Last name Type of document"

Then, you will log in to Cayuse to complete the legacy form:

1. log in to the Cayuse system at <a href="https://appstate.app.cayuse.com/">https://appstate.app.cayuse.com/</a> and go to the human ethics module:

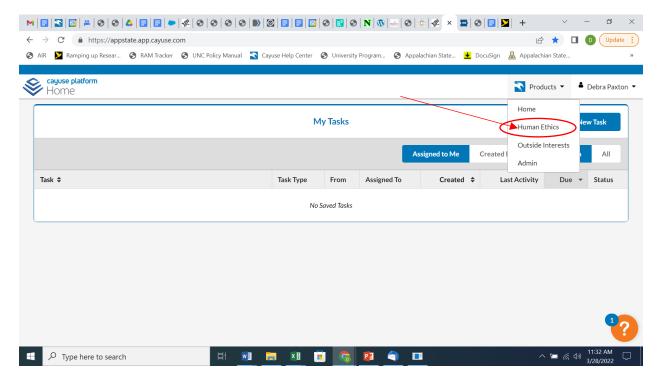

2. Select "Studies" to view your studies

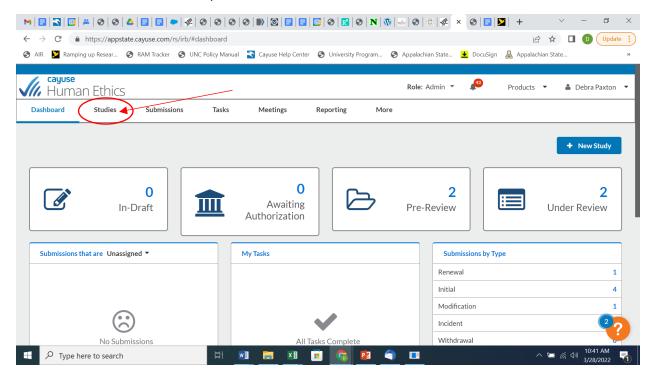

3. Select the study you wish to provide information about:

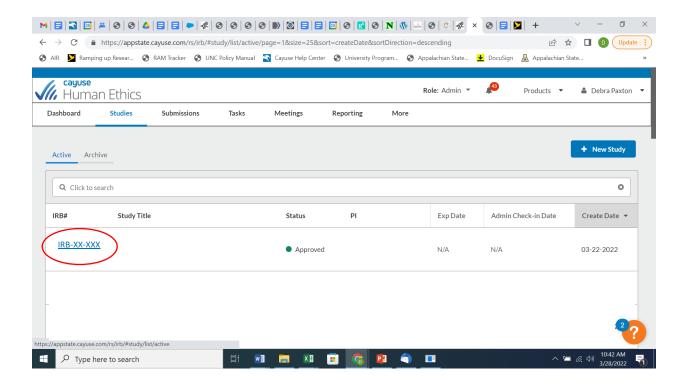

4. Under that main study page, click on "New Submission" and select "Legacy"

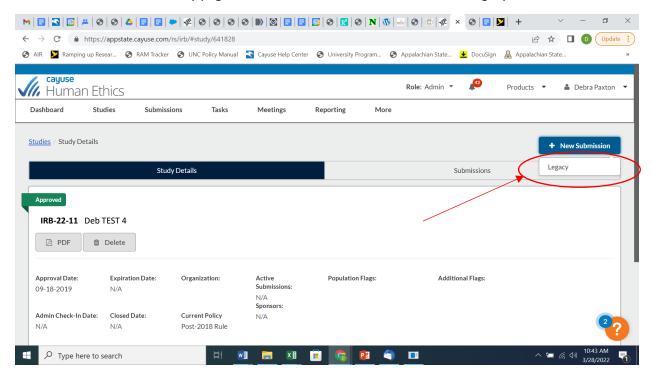

5. That will create a new legacy submission form for the study. Select "Edit" to go to the form and provide necessary information.

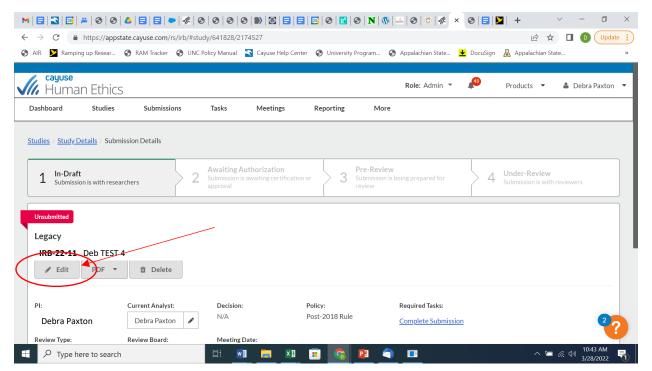

6. Complete the first section of the legacy form to provide a study PI and primary contact, and to upload study documents:

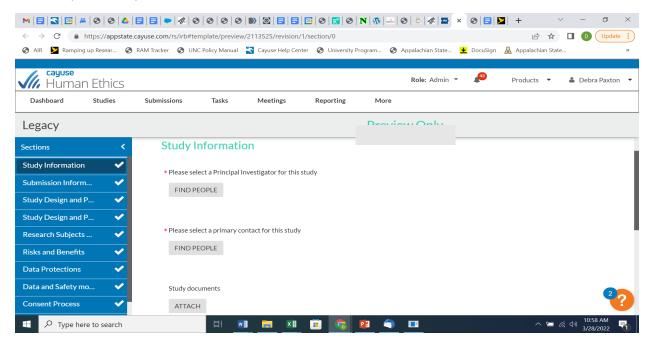

7. You do not have to complete the full sections of the legacy form if you don't wish to. However, you will need to navigate through each section of the form using either blue menu on the left of the screen, and/or the arrows to the right:

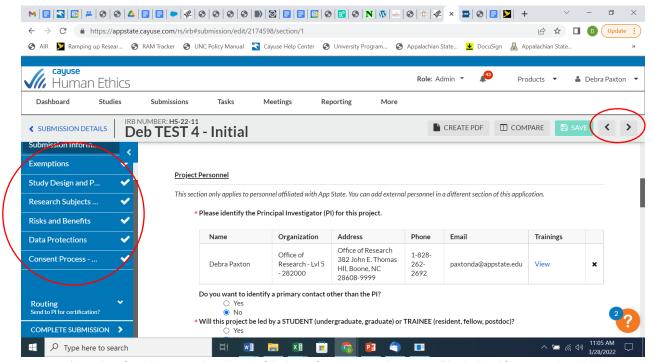

\*Note that, if you do not complete the rest of the legacy form sections, all sections will be displayed for your study, including sections for both exempt studies and non-exempt studies. Don't be alarmed by this; those sections are displayed simply because

you have not entered any logic into the form. If/when you answer the detailed questions in the sections the form will display appropriately.

8. Once you've navigated through all the sections and each section has a checkmark in the blue menu, you may complete the submission:

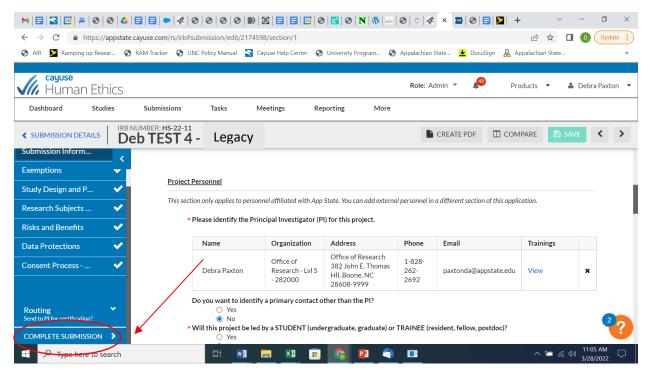

And you should be done!